# **MUSTERSTADT**

**Rat der Stadt Musterstadt**

# **B E K A N N T M A C H U N G**

zur 4. Sitzung des Rates der Stadt Musterstadt am Samstag, 27.05.2017, 18:30 Uhr im Großen Sitzungssaal des Rathauses der Stadt Musterstadt

# **Tagesordnung**

# **ÖFFENTLICHER TEIL**

- 1. Genehmigung der öffentlichen Niederschrift der Sitzung vom 27.03.2017
- 2. Mitteilungen des Bürgermeisters
- 3. Raumplanung Schulzentrum mit Abbruch Kleinschwimmhalle
- 4. Bauanträge und Bauvoranfragen
- 5. Strassenbeleuchtung
- 6. Anträge / Anfragen
- 7. Mitteilungen

Bielefeld, 11.05.2017

Der Bürgermeister

# **MUSTERSTADT**

**Rat der Stadt Musterstadt**

# <u>ÖFFENTLICHE NIEDERSCHRIFT</u>

Legislaturperiode 2014 - 2019 der 4. Sitzung des Rates der Stadt Musterstadt am Samstag, 27.05.2017, 18:30 Uhr bis 19:30 Uhr im Großen Sitzungssaal des Rathauses der Stadt Musterstadt

# **Anwesenheiten**

# Vorsitz: Bürgermeister Lothar Doblies

### Anwesend:

#### **SPD-Fraktion**

Mitglied Dr. Ralf Albers Mitglied Stefan Jakobi Mitglied Otto Kemper Mitglied Daniel Nagel Mitglied Claudius Petersen Mitglied Bettina Schulz

### **CDU-Fraktion**

1. stellvertr. Bürgermeister Adam Baumann Mitglied Susanne Friedmann Mitglied Moritz Maier Mitglied Judith Planke Mitglied Roland Remus Mitglied Andreas Zabadäus Mitglied Anton Zumbansen

### **BÜNDNIS 90 / Die GRÜNEN**

2. stellvertr. Bürgermeisterin Elisabeth Hempel Mitglied Erik Fisching Mitglied Sonja Hilker Mitglied Prof. Dr. Michael Kuhfuss Mitglied Dr. Martina Lauf Mitglied Peter Paulus

### **F.D.P.-Fraktion**

Mitglied Christiane Meyer Mitglied Bernd-Paul Ritschfeld Mitglied Gerhard Weidemann

Entschuldigt fehlten: Werner Kuhlmann (SPD)

Von der Verwaltung waren anwesend: Schriftführer Franz Meier

# **Tagesordnung**

# **ÖFFENTLICHER TEIL**

- 1. Genehmigung der öffentlichen Niederschrift der Sitzung vom 27.03.2017
- 2. Mitteilungen des Bürgermeisters
- 3. Raumplanung Schulzentrum mit Abbruch Kleinschwimmhalle (VL-15/2017)
- 4. Bauanträge und Bauvoranfragen (VL-8/2017)
- 5. Strassenbeleuchtung (VL-18/2017)
- 6. Anträge / Anfragen
- 7. Mitteilungen

# **Sitzungsverlauf**

Bürgermeister Lothar Doblies eröffnet die Sitzung des Rates der Stadt Musterstadt um 18:30 Uhr und stellt fest, dass die Einladung form- und fristgerecht erfolgt und der Ausschuss beschlussfähig ist.

# **ÖFFENTLICHER TEIL**

# **1. Genehmigung der öffentlichen Niederschrift der Sitzung vom 27.03.2017**

Die Niederschrift der letzten Sitzung wurde einstimmig zur Kenntnis genommen. Einzelne Stellungnahmen wurden nicht vorgetragen.

### **2. Mitteilungen des Bürgermeisters**

Video bietet eine leistungsstarke Möglichkeit zur Unterstützung Ihres Standpunkts. Wenn Sie auf "Onlinevideo" klicken, können Sie den Einbettungscode für das Video einfügen, das hinzugefügt werden soll. Sie können auch ein Stichwort eingeben, um online nach dem Videoclip zu suchen, der optimal zu Ihrem Dokument passt.

Damit Ihr Dokument ein professionelles Aussehen erhält, stellt Word einander ergänzende Designs für Kopfzeile, Fußzeile, Deckblatt und Textfelder zur Verfügung. Beispielsweise können Sie ein passendes Deckblatt mit Kopfzeile und Randleiste hinzufügen. Klicken Sie auf "Einfügen", und wählen Sie dann die gewünschten Elemente aus den verschiedenen Katalogen aus. Designs und Formatvorlagen helfen auch dabei, die Elemente Ihres Dokuments aufeinander abzustimmen. Wenn Sie auf "Design" klicken und ein neues Design auswählen, ändern sich die Grafiken, Diagramme und SmartArt-Grafiken so, dass sie dem neuen Design entsprechen. Wenn Sie Formatvorlagen anwenden, ändern sich die Überschriften passend zum neuen Design.

# **3. Raumplanung Schulzentrum mit Abbruch Kleinschwimmhalle VL-15/2017**

Video bietet eine leistungsstarke Möglichkeit zur Unterstützung Ihres Standpunkts. Wenn Sie auf "Onlinevideo" klicken, können Sie den Einbettungscode für das Video einfügen, das hinzugefügt werden soll. Sie können auch ein Stichwort eingeben, um online nach dem Videoclip zu suchen, der optimal zu Ihrem Dokument passt.

Damit Ihr Dokument ein professionelles Aussehen erhält, stellt Word einander ergänzende Designs für Kopfzeile, Fußzeile, Deckblatt und Textfelder zur Verfügung. Beispielsweise können Sie ein passendes Deckblatt mit Kopfzeile und Randleiste hinzufügen. Klicken Sie auf "Einfügen", und wählen Sie dann die gewünschten Elemente aus den verschiedenen Katalogen aus. Designs und Formatvorlagen helfen auch dabei, die Elemente Ihres Dokuments aufeinander abzustimmen. Wenn Sie auf "Design" klicken und ein neues Design auswählen, ändern sich die Grafiken, Diagramme und SmartArt-Grafiken so, dass sie dem neuen Design entsprechen. Wenn Sie Formatvorlagen anwenden, ändern sich die Überschriften passend zum neuen Design.

Der Rat beschließt die Aufnahme der Planung und Realisierung der notwendigen Raumbedarfe und

der erforderlichen Sanierungsmaßnahmen für die städtische Gesamtschule (vorhandenes Langhaus),

zum Neubau der städtischen Realschule auf dem Grundstück des Schulzentrums und zum Abbruch des Altbaus der Realschule und der Kleinschwimmhalle mit Gesamtkosten in Höhe von 30 Mio. Euro nach entsprechend gesicherter Finanzierung im Rahmen der städt. Finanzplanung. Zugrunde zu legen ist die vom Büro erstellte Planung mit der Optimierungsvariante, Stand 25.7.2016, wie sie in der gemeinsamen Sitzung des Ausschusses für Bildung und Kultur und des Ausschusses für Bau und Verkehr am 13.9.2016 vorgestellt wurde.

Ein externes Büro soll mit einem baubegleitenden Controlling beauftragt werden. In jeder Sitzung des Bau- und Verkehrsausschusses soll ein Sachstandsbericht erfolgen.

einstimmig

# **4. Bauanträge und Bauvoranfragen VL-8/2017**

Video bietet eine leistungsstarke Möglichkeit zur Unterstützung Ihres Standpunkts. Wenn Sie auf "Onlinevideo" klicken, können Sie den Einbettungscode für das Video einfügen, das hinzugefügt werden soll. Sie können auch ein Stichwort eingeben, um online nach dem Videoclip zu suchen, der optimal zu Ihrem Dokument passt.

Damit Ihr Dokument ein professionelles Aussehen erhält, stellt Word einander ergänzende Designs für Kopfzeile, Fußzeile, Deckblatt und Textfelder zur Verfügung. Beispielsweise können Sie ein passendes Deckblatt mit Kopfzeile und Randleiste hinzufügen. Klicken Sie auf "Einfügen", und wählen Sie dann die gewünschten Elemente aus den verschiedenen Katalogen aus. Designs und Formatvorlagen helfen auch dabei, die Elemente Ihres Dokuments aufeinander abzustimmen. Wenn Sie auf "Design" klicken und ein neues Design auswählen, ändern sich die Grafiken, Diagramme und SmartArt-Grafiken so, dass sie dem neuen Design entsprechen. Wenn Sie Formatvorlagen anwenden, ändern sich die Überschriften passend zum neuen Design.

Bauantrag Wohnbau AG:

Zustimmung zum Neubau eines Mehrfamilienhauses mit Tiefgarage.

einstimmig

Bauantrag Familie Köttermeyer:

Zustimmung zum Neubau eines Doppelhauses mit Carport.

einstimmig

Bauanträge  $c$ ) – f):

Der Bauausschuss trifft für die Bauanträge keine von der Verwaltung abweichende Entscheidung. Der Rat nimmt die Anträge zur Kenntnis.

einstimmig

Bauanträge g) – k) (Plangebiet: Sonnenberg):

Der Bauausschuss und der Rat nehmen die Bauanträge g) – k) zustimmend zur Kenntnis; diese liegen im Geltungsbereich eines rechtskräftigen Bebauungsplanes.

einstimmig

Bauanträge l) – r) (Plangebiet: Vorm Wald):

Der Bauausschuss und der Rat nehmen die Bauanträge l) – r) zustimmend zur Kenntnis; diese liegen im Geltungsbereich eines rechtskräftigen Bebauungsplanes.

#### einstimmig

# **5. Strassenbeleuchtung VL-18/2017**

Video bietet eine leistungsstarke Möglichkeit zur Unterstützung Ihres Standpunkts. Wenn Sie auf "Onlinevideo" klicken, können Sie den Einbettungscode für das Video einfügen, das hinzugefügt werden soll. Sie können auch ein Stichwort eingeben, um online nach dem Videoclip zu suchen, der optimal zu Ihrem Dokument passt.

Damit Ihr Dokument ein professionelles Aussehen erhält, stellt Word einander ergänzende Designs für Kopfzeile, Fußzeile, Deckblatt und Textfelder zur Verfügung. Beispielsweise können Sie ein passendes Deckblatt mit Kopfzeile und Randleiste hinzufügen. Klicken Sie auf "Einfügen", und wählen Sie dann die gewünschten Elemente aus den verschiedenen Katalogen aus. Designs und Formatvorlagen helfen auch dabei, die Elemente Ihres Dokuments aufeinander abzustimmen. Wenn Sie auf "Design" klicken und ein neues Design auswählen, ändern sich die Grafiken, Diagramme und SmartArt-Grafiken so, dass sie dem neuen Design entsprechen. Wenn Sie Formatvorlagen anwenden, ändern sich die Überschriften passend zum neuen Design. Sparen Sie Zeit in Word dank neuer Schaltflächen, die angezeigt werden, wo Sie sie benötigen. Zum Ändern der Weise, in der sich ein Bild in Ihr Dokument einfügt, klicken Sie auf das Bild. Dann wird eine Schaltfläche für Layoutoptionen neben dem Bild angezeigt Beim Arbeiten an einer Tabelle klicken Sie an die Position, an der Sie eine Zeile oder Spalte hinzufügen möchten, und klicken Sie dann auf das Pluszeichen.

Auch das Lesen ist bequemer in der neuen Leseansicht. Sie können Teile des Dokuments reduzieren und sich auf den gewünschten Text konzentrieren. Wenn Sie vor dem Ende zu lesen aufhören müssen, merkt sich Word die Stelle, bis zu der Sie gelangt sind – sogar auf einem anderen Gerät.

Video bietet eine leistungsstarke Möglichkeit zur Unterstützung Ihres Standpunkts. Wenn Sie auf "Onlinevideo" klicken, können Sie den Einbettungscode für das Video einfügen, das hinzugefügt werden soll. Sie können auch ein Stichwort eingeben, um online nach dem Videoclip zu suchen, der optimal zu Ihrem Dokument passt.

Damit Ihr Dokument ein professionelles Aussehen erhält, stellt Word einander ergänzende Designs für Kopfzeile, Fußzeile, Deckblatt und Textfelder zur Verfügung. Beispielsweise können Sie ein passendes Deckblatt mit Kopfzeile und Randleiste hinzufügen. Klicken Sie auf "Einfügen", und wählen Sie dann die gewünschten Elemente aus den verschiedenen Katalogen aus.

Die vorberatenen Ausschüsse nehmen die Ausführungen der Verwaltung zur Kenntnis. Der Bau- und Verkehrsausschuss und der Rat beschließen die Planung.

einstimmig

### **6. Anträge / Anfragen**

Video bietet eine leistungsstarke Möglichkeit zur Unterstützung Ihres Standpunkts. Wenn Sie auf "Onlinevideo" klicken, können Sie den Einbettungscode für das Video einfügen, das hinzugefügt werden soll. Sie können auch ein Stichwort eingeben, um online nach dem Videoclip zu suchen, der optimal zu Ihrem Dokument passt.

Damit Ihr Dokument ein professionelles Aussehen erhält, stellt Word einander ergänzende Designs für Kopfzeile, Fußzeile, Deckblatt und Textfelder zur Verfügung. Beispielsweise können Sie ein passendes Deckblatt mit Kopfzeile und Randleiste hinzufügen. Klicken Sie auf "Einfügen", und wählen Sie dann die gewünschten Elemente aus den verschiedenen Katalogen aus.Designs und Formatvorlagen helfen auch dabei, die Elemente Ihres Dokuments aufeinander abzustimmen. Wenn Sie auf "Design" klicken und ein neues Design auswählen, ändern sich die Grafiken, Diagramme und SmartArt-Grafiken so, dass sie dem neuen Design entsprechen. Wenn Sie Formatvorlagen anwenden, ändern sich die Überschriften passend zum neuen Design.

# **7. Mitteilungen**

Video bietet eine leistungsstarke Möglichkeit zur Unterstützung Ihres Standpunkts. Wenn Sie auf "Onlinevideo" klicken, können Sie den Einbettungscode für das Video einfügen, das hinzugefügt werden soll. Sie können auch ein Stichwort eingeben, um online nach dem Videoclip zu suchen, der optimal zu Ihrem Dokument passt.

Damit Ihr Dokument ein professionelles Aussehen erhält, stellt Word einander ergänzende Designs für Kopfzeile, Fußzeile, Deckblatt und Textfelder zur Verfügung. Beispielsweise können Sie ein passendes Deckblatt mit Kopfzeile und Randleiste hinzufügen. Klicken Sie auf "Einfügen", und wählen Sie dann die gewünschten Elemente aus den verschiedenen Katalogen aus. Designs und Formatvorlagen helfen auch dabei, die Elemente Ihres Dokuments aufeinander abzustimmen. Wenn Sie auf "Design" klicken und ein neues Design auswählen, ändern sich die Grafiken, Diagramme und SmartArt-Grafiken so, dass sie dem neuen Design entsprechen. Wenn Sie Formatvorlagen anwenden, ändern sich die Überschriften passend zum neuen Design. Sparen Sie Zeit in Word dank neuer Schaltflächen, die angezeigt werden, wo Sie sie benötigen. Zum Ändern der Weise, in der sich ein Bild in Ihr Dokument einfügt, klicken Sie auf das Bild. Dann wird eine Schaltfläche für Layoutoptionen neben dem Bild angezeigt Beim Arbeiten an einer Tabelle klicken Sie an die Position, an der Sie eine Zeile oder Spalte hinzufügen möchten, und klicken Sie dann auf das Pluszeichen.

Bürgermeister Lothar Doblies schließt die öffentliche Sitzung des Rates der Stadt Musterstadt um 19:30 Uhr und bedankt sich bei den Zuschauer für Ihre Teilnahme.

Bielefeld, 29.05.2017

Bürgermeister Schriftführer Schriftführer Schriftführer Schriftführer Schriftführer Schriftführer

Lothar Doblies **Franz Meier Franz Meier Franz Meier** 

# **MUSTERSTADT**

# **Beschlussvorlage**

- öffentlich -

# **VL-15/2017**

Fachbereich Fachbereich I Federführendes Amt Hauptamt Datum 16.03.2017

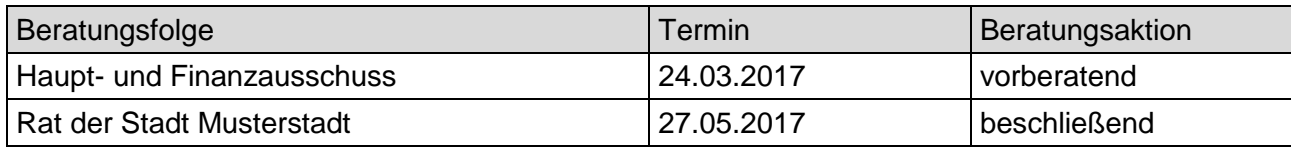

# **Betreff:**

# **Raumplanung Schulzentrum mit Abbruch Kleinschwimmhalle**

# **Beschlussvorschlag:**

Der Rat beschließt die Aufnahme der Planung und Realisierung der notwendigen Raumbedarfe und

der erforderlichen Sanierungsmaßnahmen für die städtische Gesamtschule (vorhandenes Langhaus).

zum Neubau der städtischen Realschule auf dem Grundstück des Schulzentrums und zum Abbruch des Altbaus der Realschule und der Kleinschwimmhalle mit Gesamtkosten in Höhe von 30 Mio. Euro nach entsprechend gesicherter Finanzierung im Rahmen der städt. Finanzplanung. Zugrunde zu legen ist die vom Büro erstellte Planung mit der Optimierungsvariante, Stand 25.7.2016, wie sie in der gemeinsamen Sitzung des Ausschusses für Bildung und Kultur und des Ausschusses für Bau und Verkehr am 13.9.2016 vorgestellt wurde.

Ein externes Büro soll mit einem baubegleitenden Controlling beauftragt werden. In jeder Sitzung des Bau- und Verkehrsausschusses soll ein Sachstandsbericht erfolgen.

### **Finanzielle Auswirkungen:**

50.000 €

# **Sachdarstellung:**

Mit der Vorlage 13/2015 wurde für die Umsetzung der Strukturplanung im Schulzentrum ein Planungs- und Realisierungsbeschluss gefasst einschließlich der Mittelveranschlagung für die Haushaltsjahre 2016-2019. Der Planung und der Kostenschätzung lag die vom Büro erstellte Strukturplanung zugrunde. Des Weiteren wurde der Erteilung eines Gesamtplanungsauftrages im Rahmen einer VOF Ausschreibung für die Planungsleistungen zugestimmt. Nach dem Ausschreibungsergebnis des VOF Verfahrens wurde dem Büro der Planungsauftrag für die Raumplanung und die Sanierung des Schulzentrums erteilt.

Video bietet eine leistungsstarke Möglichkeit zur Unterstützung Ihres Standpunkts. Wenn Sie auf "Onlinevideo" klicken, können Sie den Einbettungscode für das Video einfügen, das hinzugefügt werden soll. Sie können auch ein Stichwort eingeben, um online nach dem Videoclip zu suchen, der optimal zu Ihrem Dokument passt.

Damit Ihr Dokument ein professionelles Aussehen erhält, stellt Word einander ergänzende Designs für Kopfzeile, Fußzeile, Deckblatt und Textfelder zur Verfügung. Beispielsweise können Sie ein passendes Deckblatt mit Kopfzeile und Randleiste hinzufügen. Klicken Sie auf "Einfügen", und wählen Sie dann die gewünschten Elemente aus den verschiedenen Katalogen aus. Designs und Formatvorlagen helfen auch dabei, die Elemente Ihres Dokuments aufeinander abzustimmen. Wenn Sie auf "Design" klicken und ein neues Design auswählen, ändern sich die Grafiken, Diagramme und SmartArt-Grafiken so, dass sie dem neuen Design entsprechen. Wenn Sie Formatvorlagen anwenden, ändern sich die Überschriften passend zum neuen Design.

Sparen Sie Zeit in Word dank neuer Schaltflächen, die angezeigt werden, wo Sie sie benötigen. Zum Ändern der Weise, in der sich ein Bild in Ihr Dokument einfügt, klicken Sie auf das Bild. Dann wird eine Schaltfläche für Layoutoptionen neben dem Bild angezeigt Beim Arbeiten an einer Tabelle klicken Sie an die Position, an der Sie eine Zeile oder Spalte hinzufügen möchten, und klicken Sie dann auf das Pluszeichen.

Auch das Lesen ist bequemer in der neuen Leseansicht. Sie können Teile des Dokuments reduzieren und sich auf den gewünschten Text konzentrieren. Wenn Sie vor dem Ende zu lesen aufhören müssen, merkt sich Word die Stelle, bis zu der Sie gelangt sind – sogar auf einem anderen Gerät.

Die erstellte Planung ist in gemeinsamen Planungsbesprechungen und im Arbeitskreis Schulzentrum mit den schulischen und pädagogischen Anforderungen erörtert worden. Mit der Vorlage 12/2016, 1.Ergänzung, wurden die vom Büro vorgelegten und im Arbeitskreis vorbesprochenen Planungsvorschläge für die Varianten I und II mit 3 Prioritäten für den Neubau der Realschule und die Sanierung der Gesamtschule vorgestellt und in der gemeinsamen Sitzung des Schulausschusses und des Ausschusses für Bau und Verkehr am 24.5.16 erörtert. Variante I beinhaltete den Erhalt der Kleinschwimmhalle und des Zehnerhauses, Variante II hingegen den Abbruch beider Gebäude. Bei beiden Varianten soll der Abbruch der Gebäude der Realschule erfolgen und durch Neubauten ( 2 bzw. 3 Lernhäuser) ersetzt werden.

Der Bürgermeister

# **MUSTERSTADT**

# **Beschlussvorlage**

- öffentlich -

#### **VL-8/2017**

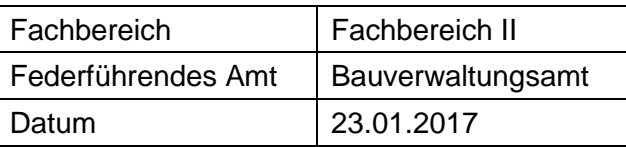

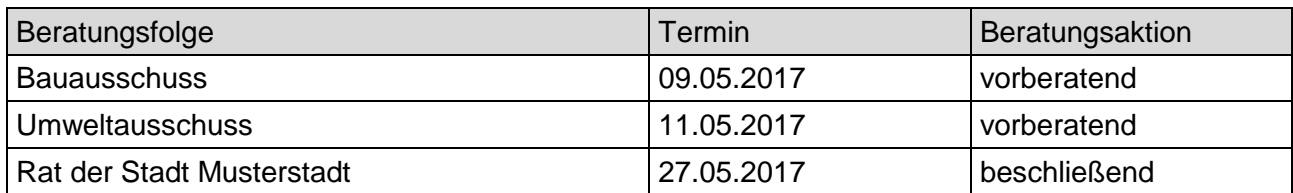

### **Betreff:**

### **Bauanträge und Bauvoranfragen**

### **Beschlussvorschlag:**

Bauantrag Wohnbau AG:

Zustimmung zum Neubau eines Mehrfamilienhauses mit Tiefgarage.

Bauantrag Familie Köttermeyer:

Zustimmung zum Neubau eines Doppelhauses mit Carport.

Bauanträge  $c$ ) – f):

Der Bauausschuss trifft für die Bauanträge keine von der Verwaltung abweichende Entscheidung. Der Rat nimmt die Anträge zur Kenntnis.

Bauanträge g) – k) (Plangebiet: Sonnenberg):

Der Bauausschuss und der Rat nehmen die Bauanträge g) – k) zustimmend zur Kenntnis; diese liegen im Geltungsbereich eines rechtskräftigen Bebauungsplanes.

Bauanträge l) – r) (Plangebiet: Vorm Wald):

Der Bauausschuss und der Rat nehmen die Bauanträge l) – r) zustimmend zur Kenntnis; diese liegen im Geltungsbereich eines rechtskräftigen Bebauungsplanes.

## **Finanzielle Auswirkungen:**

keine

### **Sachdarstellung:**

Bauantrag Nordbaden Wohnbau AG:

Video bietet eine leistungsstarke Möglichkeit zur Unterstützung Ihres Standpunkts. Wenn Sie auf "Onlinevideo" klicken, können Sie den Einbettungscode für das Video einfügen, das hinzugefügt werden soll. Sie können auch ein Stichwort eingeben, um online nach dem Videoclip zu suchen, der optimal zu Ihrem Dokument passt.

Damit Ihr Dokument ein professionelles Aussehen erhält, stellt Word einander ergänzende Designs für Kopfzeile, Fußzeile, Deckblatt und Textfelder zur Verfügung. Beispielsweise können Sie ein passendes Deckblatt mit Kopfzeile und Randleiste hinzufügen. Klicken Sie auf "Einfügen", und wählen Sie dann die gewünschten Elemente aus den verschiedenen Katalogen aus. Designs und Formatvorlagen helfen auch dabei, die Elemente Ihres Dokuments aufeinander abzustimmen. Wenn Sie auf "Design" klicken und ein neues Design auswählen, ändern sich die Grafiken, Diagramme und SmartArt-Grafiken so, dass sie dem neuen Design entsprechen. Wenn Sie Formatvorlagen anwenden, ändern sich die Überschriften passend zum neuen Design. Sparen Sie Zeit in Word dank neuer Schaltflächen, die angezeigt werden, wo Sie sie benötigen. Zum Ändern der Weise, in der sich ein Bild in Ihr Dokument einfügt, klicken Sie auf das Bild. Dann wird eine Schaltfläche für Layoutoptionen neben dem Bild angezeigt Beim Arbeiten an einer Tabelle klicken Sie an die Position, an der Sie eine Zeile oder Spalte hinzufügen möchten, und klicken Sie dann auf das Pluszeichen.

Auch das Lesen ist bequemer in der neuen Leseansicht. Sie können Teile des Dokuments reduzieren und sich auf den gewünschten Text konzentrieren. Wenn Sie vor dem Ende zu lesen aufhören müssen, merkt sich Word die Stelle, bis zu der Sie gelangt sind – sogar auf einem anderen Gerät.

### Bauantrag Familie Köttermeyer:

Video bietet eine leistungsstarke Möglichkeit zur Unterstützung Ihres Standpunkts. Wenn Sie auf "Onlinevideo" klicken, können Sie den Einbettungscode für das Video einfügen, das hinzugefügt werden soll. Sie können auch ein Stichwort eingeben, um online nach dem Videoclip zu suchen, der optimal zu Ihrem Dokument passt.

Damit Ihr Dokument ein professionelles Aussehen erhält, stellt Word einander ergänzende Designs für Kopfzeile, Fußzeile, Deckblatt und Textfelder zur Verfügung. Beispielsweise können Sie ein passendes Deckblatt mit Kopfzeile und Randleiste hinzufügen. Klicken Sie auf "Einfügen", und wählen Sie dann die gewünschten Elemente aus den verschiedenen Katalogen aus. Designs und Formatvorlagen helfen auch dabei, die Elemente Ihres Dokuments aufeinander abzustimmen. Wenn Sie auf "Design" klicken und ein neues Design auswählen, ändern sich die Grafiken, Diagramme und SmartArt-Grafiken so, dass sie dem neuen Design entsprechen. Wenn Sie Formatvorlagen anwenden, ändern sich die Überschriften passend zum neuen Design. Sparen Sie Zeit in Word dank neuer Schaltflächen, die angezeigt werden, wo Sie sie benötigen. Zum Ändern der Weise, in der sich ein Bild in Ihr Dokument einfügt, klicken Sie auf das Bild. Dann wird eine Schaltfläche für Layoutoptionen neben dem Bild angezeigt Beim Arbeiten an einer Tabelle klicken Sie an die Position, an der Sie eine Zeile oder Spalte hinzufügen möchten, und klicken Sie dann auf das Pluszeichen.

Auch das Lesen ist bequemer in der neuen Leseansicht. Sie können Teile des Dokuments reduzieren und sich auf den gewünschten Text konzentrieren. Wenn Sie vor dem Ende zu lesen aufhören müssen, merkt sich Word die Stelle, bis zu der Sie gelangt sind – sogar auf einem anderen Gerät.

#### Bauanträge  $c$ ) – f):

Video bietet eine leistungsstarke Möglichkeit zur Unterstützung Ihres Standpunkts. Wenn Sie auf "Onlinevideo" klicken, können Sie den Einbettungscode für das Video einfügen, das hinzugefügt werden soll. Sie können auch ein Stichwort eingeben, um online nach dem Videoclip zu suchen, der optimal zu Ihrem Dokument passt.

Damit Ihr Dokument ein professionelles Aussehen erhält, stellt Word einander ergänzende Designs für Kopfzeile, Fußzeile, Deckblatt und Textfelder zur Verfügung. Beispielsweise können Sie ein passendes Deckblatt mit Kopfzeile und Randleiste hinzufügen. Klicken Sie auf "Einfügen", und wählen Sie dann die gewünschten Elemente aus den verschiedenen Katalogen aus. Designs und Formatvorlagen helfen auch dabei, die Elemente Ihres Dokuments aufeinander abzustimmen. Wenn Sie auf "Design" klicken und ein neues Design auswählen, ändern sich die Grafiken, Diagramme und SmartArt-Grafiken so, dass sie dem neuen Design entsprechen. Wenn Sie Formatvorlagen anwenden, ändern sich die Überschriften passend zum neuen Design.

Sparen Sie Zeit in Word dank neuer Schaltflächen, die angezeigt werden, wo Sie sie benötigen. Zum Ändern der Weise, in der sich ein Bild in Ihr Dokument einfügt, klicken Sie auf das Bild. Dann wird eine Schaltfläche für Layoutoptionen neben dem Bild angezeigt Beim Arbeiten an einer Tabelle klicken Sie an die Position, an der Sie eine Zeile oder Spalte hinzufügen möchten, und klicken Sie dann auf das Pluszeichen.

Auch das Lesen ist bequemer in der neuen Leseansicht. Sie können Teile des Dokuments reduzieren und sich auf den gewünschten Text konzentrieren. Wenn Sie vor dem Ende zu lesen aufhören müssen, merkt sich Word die Stelle, bis zu der Sie gelangt sind – sogar auf einem anderen Gerät.

# Bauanträge g) – k) (Plangebiet: Sonnenberg):

Video bietet eine leistungsstarke Möglichkeit zur Unterstützung Ihres Standpunkts. Wenn Sie auf "Onlinevideo" klicken, können Sie den Einbettungscode für das Video einfügen, das hinzugefügt werden soll. Sie können auch ein Stichwort eingeben, um online nach dem Videoclip zu suchen, der optimal zu Ihrem Dokument passt.

Damit Ihr Dokument ein professionelles Aussehen erhält, stellt Word einander ergänzende Designs für Kopfzeile, Fußzeile, Deckblatt und Textfelder zur Verfügung. Beispielsweise können Sie ein passendes Deckblatt mit Kopfzeile und Randleiste hinzufügen. Klicken Sie auf "Einfügen", und wählen Sie dann die gewünschten Elemente aus den verschiedenen Katalogen aus. Designs und Formatvorlagen helfen auch dabei, die Elemente Ihres Dokuments aufeinander abzustimmen. Wenn Sie auf "Design" klicken und ein neues Design auswählen, ändern sich die Grafiken, Diagramme und SmartArt-Grafiken so, dass sie dem neuen Design entsprechen. Wenn Sie Formatvorlagen anwenden, ändern sich die Überschriften passend zum neuen Design. Sparen Sie Zeit in Word dank neuer Schaltflächen, die angezeigt werden, wo Sie sie benötigen. Zum Ändern der Weise, in der sich ein Bild in Ihr Dokument einfügt, klicken Sie auf das Bild. Dann wird eine Schaltfläche für Layoutoptionen neben dem Bild angezeigt Beim Arbeiten an einer Tabelle klicken Sie an die Position, an der Sie eine Zeile oder Spalte hinzufügen möchten, und klicken Sie dann auf das Pluszeichen.

Bauanträge l) – r) (Plangebiet: Vorm Wald):

Video bietet eine leistungsstarke Möglichkeit zur Unterstützung Ihres Standpunkts. Wenn Sie auf "Onlinevideo" klicken, können Sie den Einbettungscode für das Video einfügen, das hinzugefügt werden soll. Sie können auch ein Stichwort eingeben, um online nach dem Videoclip zu suchen, der optimal zu Ihrem Dokument passt.

Sparen Sie Zeit in Word dank neuer Schaltflächen, die angezeigt werden, wo Sie sie benötigen. Zum Ändern der Weise, in der sich ein Bild in Ihr Dokument einfügt, klicken Sie auf das Bild. Dann wird eine Schaltfläche für Layoutoptionen neben dem Bild angezeigt Beim Arbeiten an einer Tabelle klicken Sie an die Position, an der Sie eine Zeile oder Spalte hinzufügen möchten, und klicken Sie dann auf das Pluszeichen.

Auch das Lesen ist bequemer in der neuen Leseansicht. Sie können Teile des Dokuments reduzieren und sich auf den gewünschten Text konzentrieren. Wenn Sie vor dem Ende zu lesen aufhören müssen, merkt sich Word die Stelle, bis zu der Sie gelangt sind – sogar auf einem anderen Gerät.

### Anlage(n):

1. Regionale Wohnungsneubaunachfrage und Baulandbedarf

Der Bürgermeister

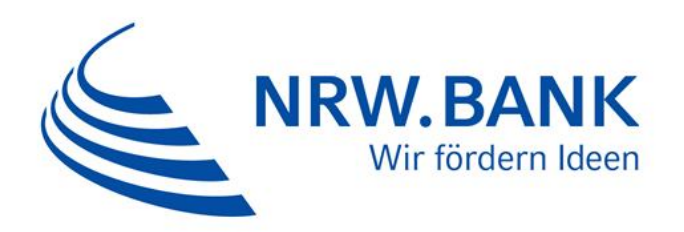

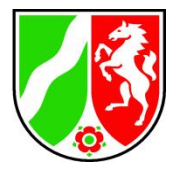

**Regionale Wohnungsneubaunachfrage und Baulandbedarf infolge der Zuwanderung von Flüchtlingen nach Nordrhein-Westfalen sowie der demografischen Entwicklung bis 2020**

Modellrechnung des Ministeriums für Bauen, Wohnen, Stadtentwicklung und Verkehr mit Unterstützung der Wohnungsmarktbeobachtung der NRW.BANK

Reiner Daams Abteilung Wohnungsbau Referatsleiter IV.3

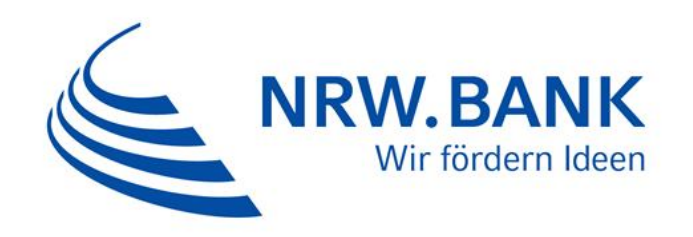

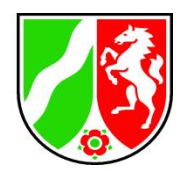

# **Wohnungsneubaunachfrage in Nordrhein-Westfalen bis 2020**

- 1. durch die Zuwanderung von Flüchtlingen in den Jahren 2015 und 2016 und den zu erwartenden Familiennachzug bedingte zusätzliche Neubaunachfrage
	- Basis: eigene Berechnungen gemeinsam mit der NRW.BANK in zwei Varianten
- 2. demografisch bedingte Neubaunachfrage
	- Basis: Haushaltemodellrechnung von IT.NRW auf der Grundlage der Bevölkerungsvorausberechnung 2015

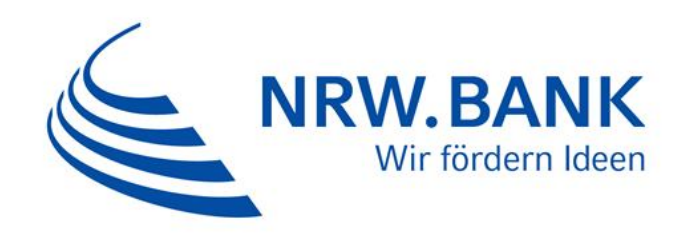

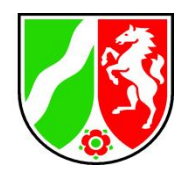

Durch die Zuwanderung von Flüchtlingen in den Jahren 2015 und 2016 und den zu erwartenden Familiennachzug bedingte kurzbis mittelfristig zusätzliche Wohnungsneubaunachfrage:

# **Annahmen im Hinblick auf die Flüchtlinge :**

- insgesamt 250.000 Flüchtlinge mit Bleibeperspektive in Nordrhein-Westfalen in den Jahren 2015 und 2016
- je Flüchtling mit Bleibeperspektive folgt im Schnitt eine weitere Person als Familiennachzug
- Damit müssen mittelfristig 500.000 Menschen eine Wohnung finden.
- durchschnittliche Haushaltsgröße / Wohnungsbelegung: durchschnittlich 2,5 Personen je Haushalt => 200.000 Haushalte

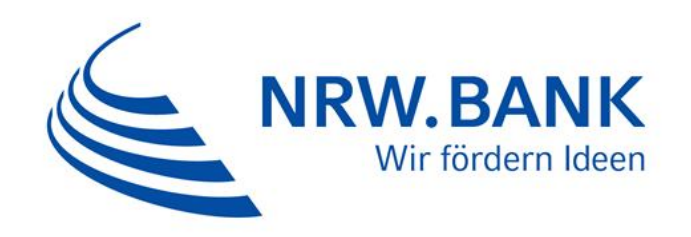

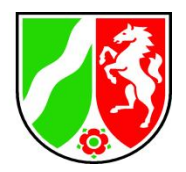

zwei regionale Verteilungsvarianten:

- a) Verteilung der Flüchtlinge nach Landesschlüssel: die Haushalte bleiben in den Kommunen, auf die sie nach der Erstaufnahme verteilt werden
- b) Verteilung der Haushalte entsprechend der Verteilung der bereits hier ansässigen Zuwanderer der jeweiligen Nationalität mit Aufenthaltsrecht: die Wohnortwahl der Flüchtlinge entspricht derjenigen ihrer bereits früher zugewanderten Landsleute

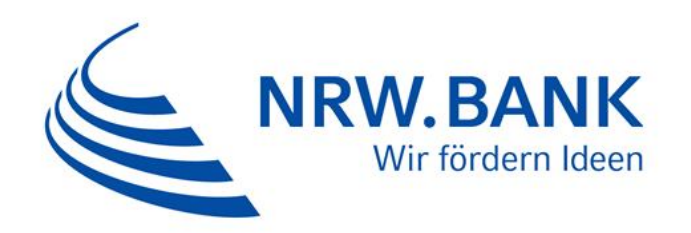

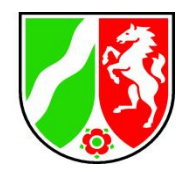

Annahmen im Hinblick auf die Wohnungsmärkte:

- Wohnungsleerstand zu Ende 2014 berechnet auf der Basis Zensus 2011 und der erfassten Bautätigkeit und der Haushalteentwicklung der Jahre 2012-2014
- Das Jahr 2015 bleibt hinsichtlich der Bautätigkeit und der allgemeinen demografischen Entwicklung unberücksichtigt, da Daten noch nicht verfügbar sind.
- 3 % Leerstand als Fluktuationsreserve für die Funktionsfähigkeit des Marktes.
- 50 % des darüber liegenden rechnerischen Leerstands wird als aktivierbar angenommen.
- Durch Schrumpfung entstehende Wohnungskapazitäten werden zur Wohnungsversorgung von Flüchtlingshaushalten genutzt.
- Qualitativ bedingte Neubaunachfrage (Ersatzbedarf) bleibt unberücksichtigt

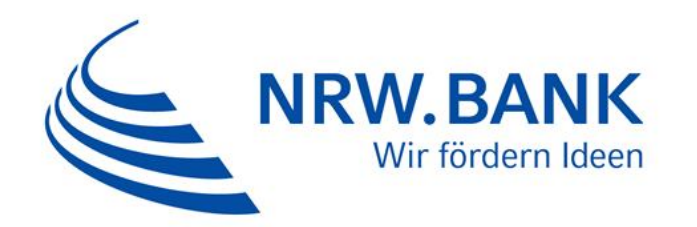

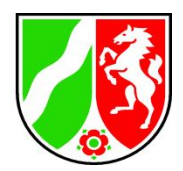

# Summe aus der bis 2020 demografisch bedingten und der durch die Zuwanderung von Flüchtlingen 2015 und 2016 bedingten Wohnungsneubaunachfrage in den Kreisen und kreisfreien Städten (Var. A)

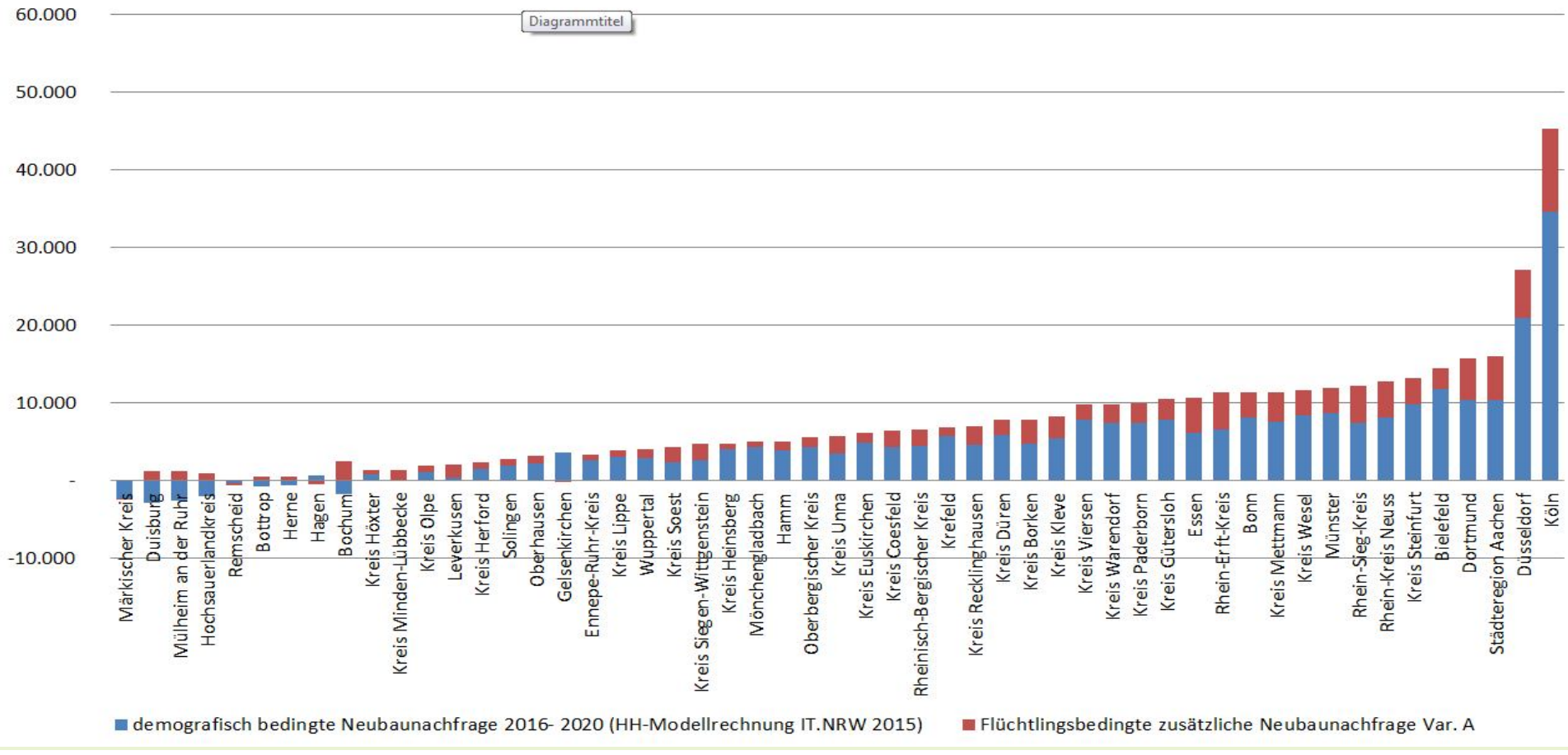

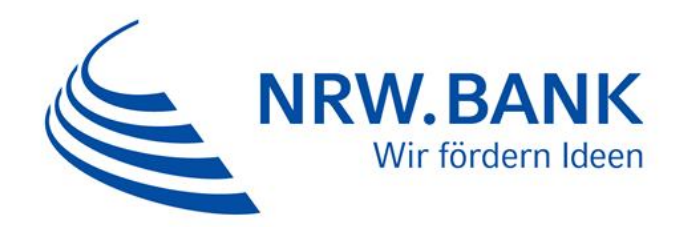

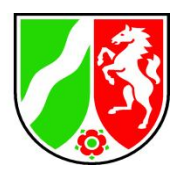

# Summe aus der bis 2020 demografisch bedingten und der durch die Zuwanderung von Flüchtlingen 2015 und 2016 bedingten Wohnungsneubaunachfrage in den Kreisen und kreisfreien Städten (Var. B)

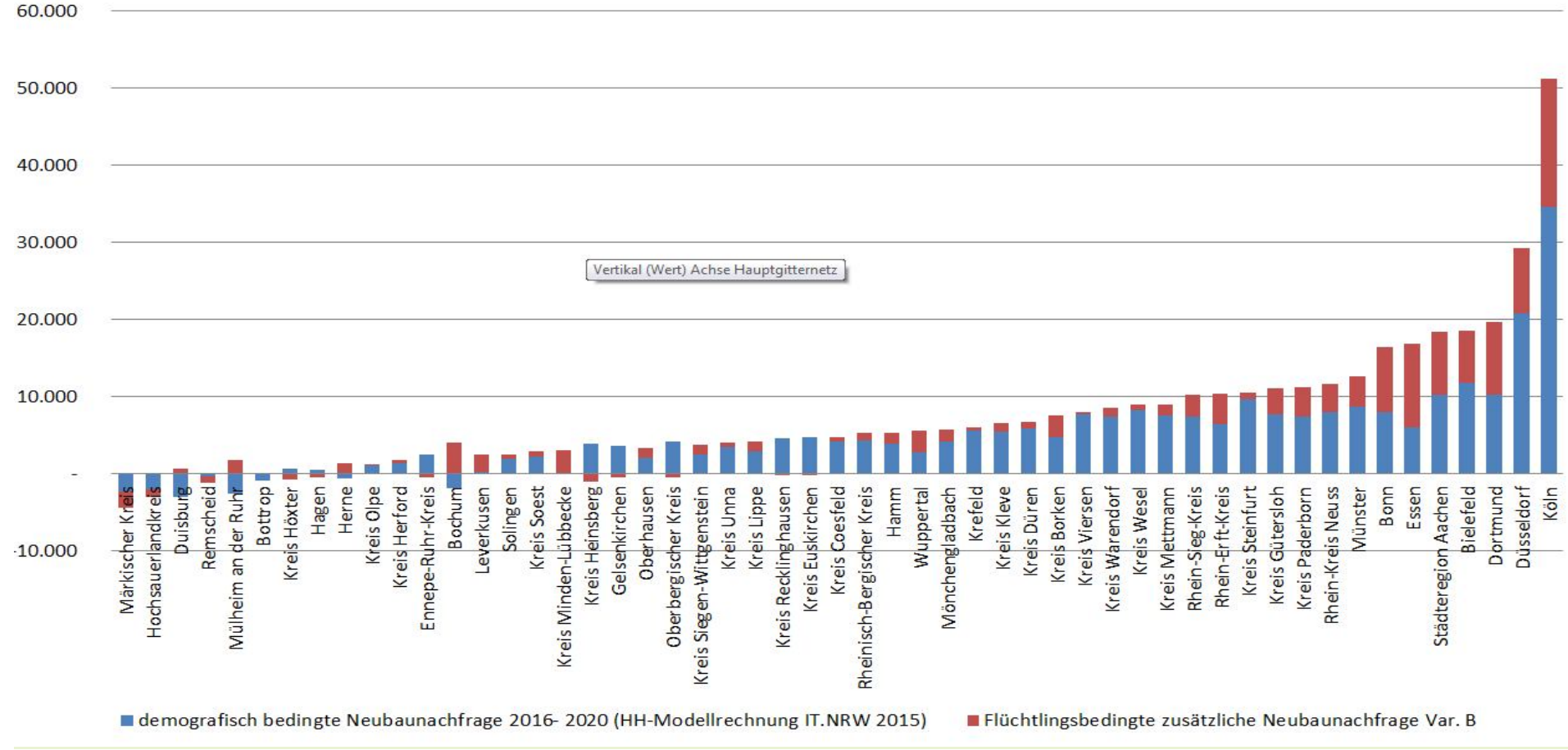

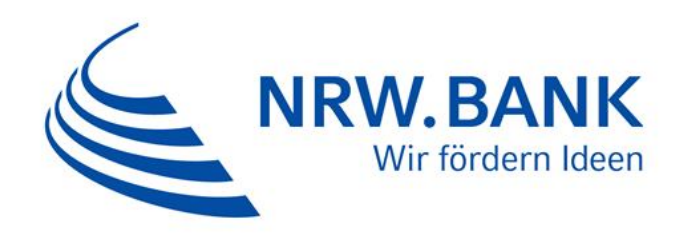

Wohnungsneubaunachfrage bis 2020 aufgrund der demografischen Entwicklung und der Flüchtlingszuwanderung 2015 und 2016 (Variante A) im Verhältnis zum Wohnungsbestand am 31.12.2014 in Prozent

Ministerium für Bauen, Wohnen, Stadtentwicklung und Verkehr des Landes Nordrhein-Westfalen

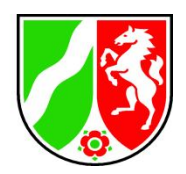

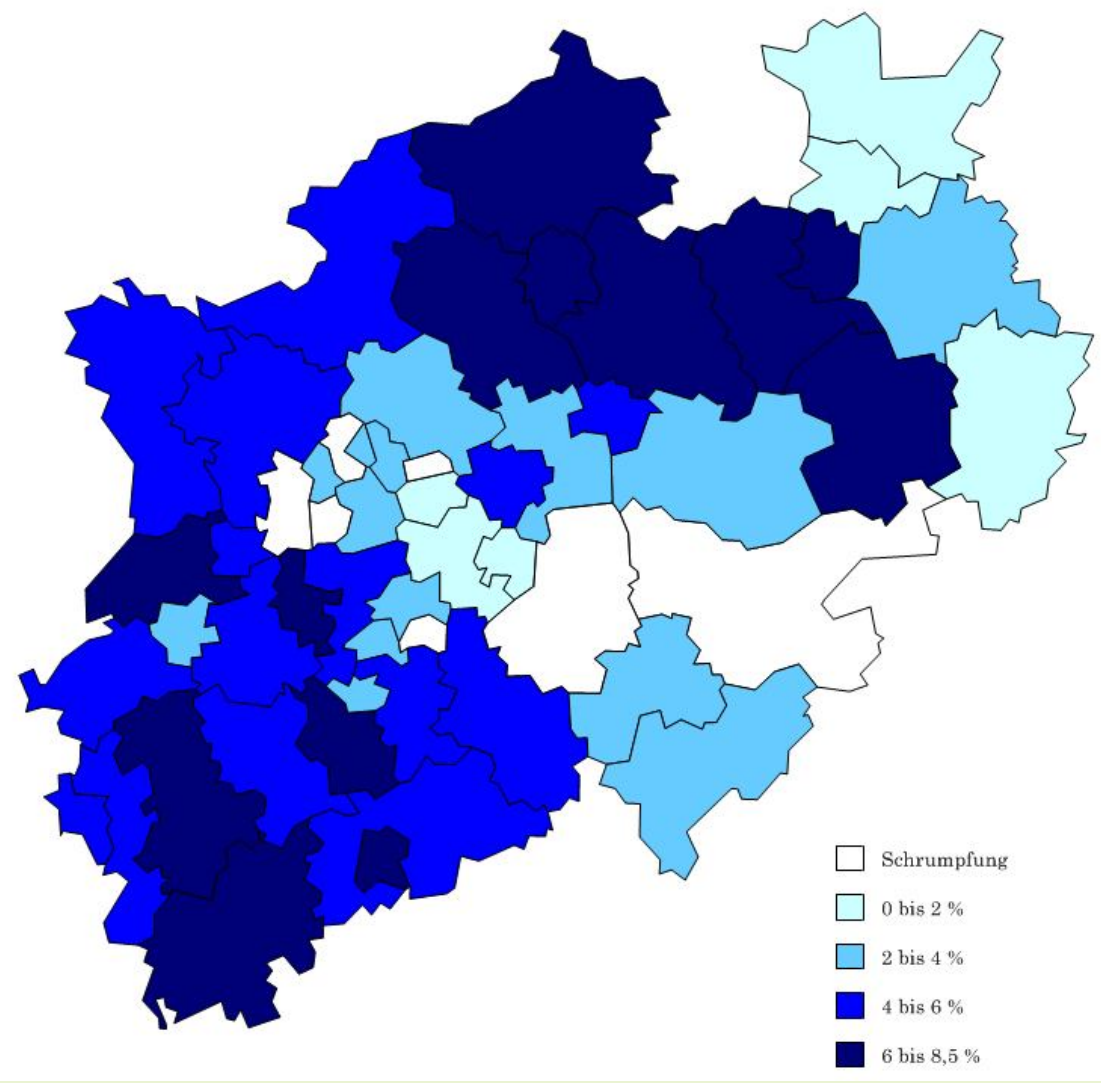

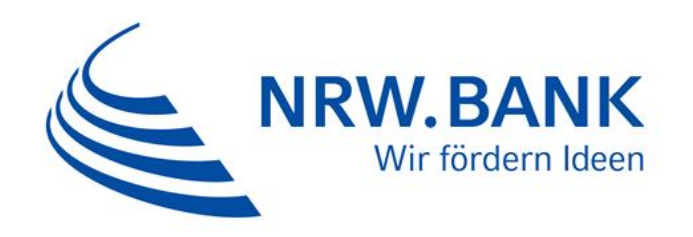

Wohnungsneubaunachfrage bis 2020 aufgrund der demografischen Entwicklung und der Flüchtlingszuwanderung 2015 und 2016 (Variante B) im Verhältnis zum Wohnungsbestand am 31.12.2014 in Prozent

Ministerium für Bauen, Wohnen, Stadtentwicklung und Verkehr des Landes Nordrhein-Westfalen

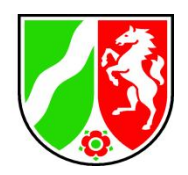

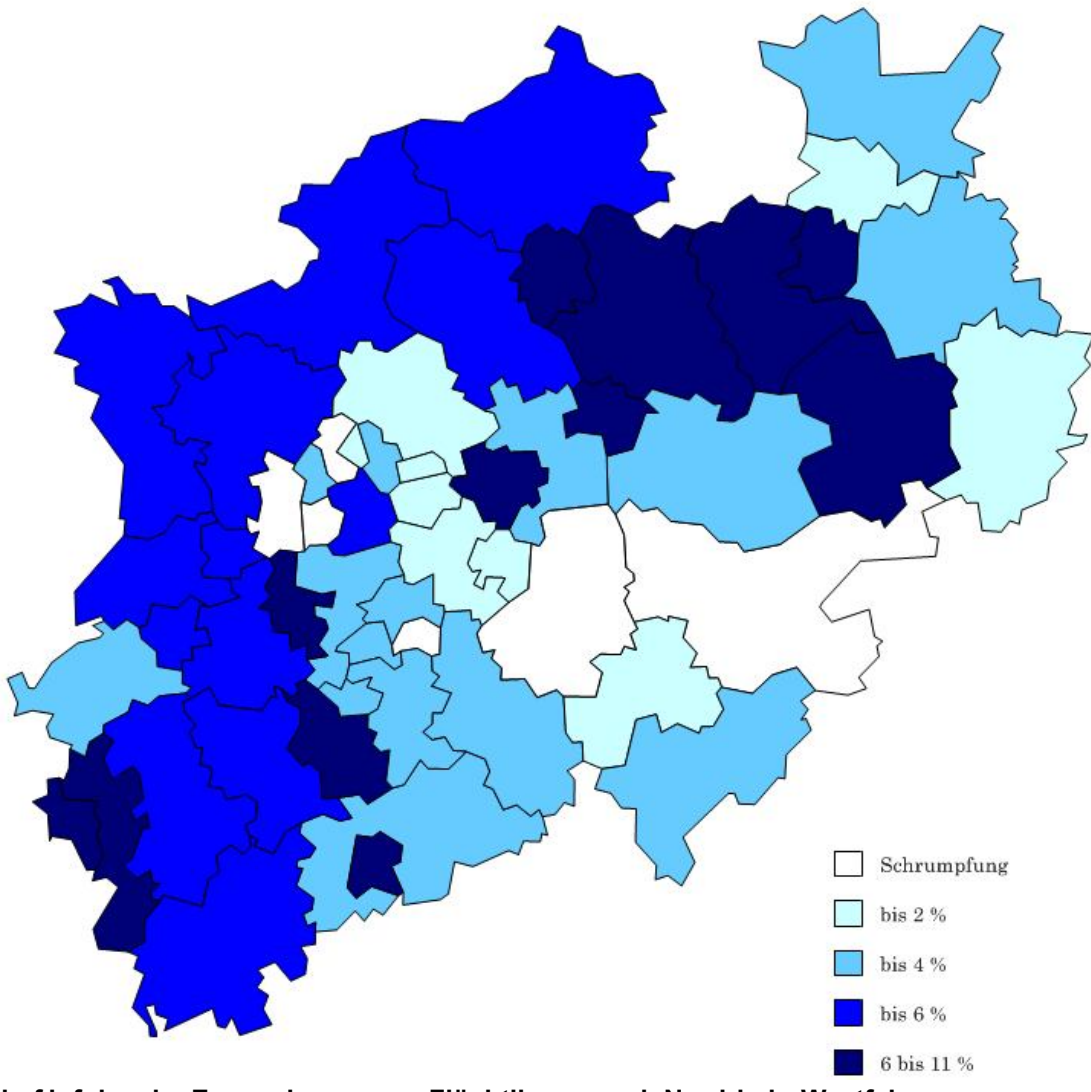

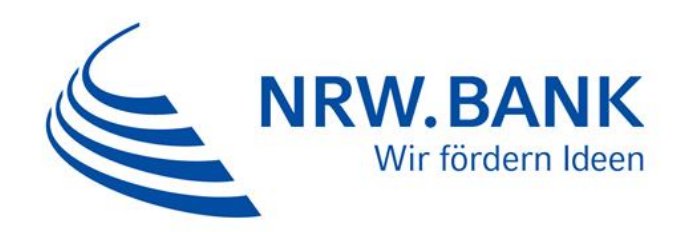

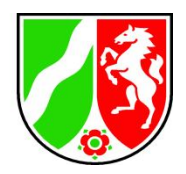

Ergebnisse auf Landesebene:

- Rund 80.000 Wohnungen aus dem aktuellen strukturellen Leerstand und weitere rund 10.000 durch Schrumpfung frei werdende Wohnungen können genutzt werden.
- Um die Flüchtlingshaushalte in den regionalen Wohnungsmärkten unterbringen zu können, müssen in NRW rund 120.000 Wohnungen zusätzlich gebaut werden.
- Die regionale demografische Entwicklung verursacht bis 2020 eine Wohnungsneubaunachfrage von rund 280.000 Wohnungen.
- $\triangleright$  Insgesamt entsteht damit in Nordrhein-Westfalen eine Wohnungsneubaunachfrage von rund 400.000 Wohnungen.
- Die Wohnungsmärkte bleiben regional extrem heterogen. In 6 bzw. 7 Kreisen und kreisfreien Städten besteht keine quantitative Neubaunachfrage, in allen anderen Kreisen und Städten wächst der Wohnungsmarkt. Die Bandbreite liegt zwischen einer Schrumpfung um über 2 % und einem Wachstum von 11 % in den nächsten 5 Jahren.

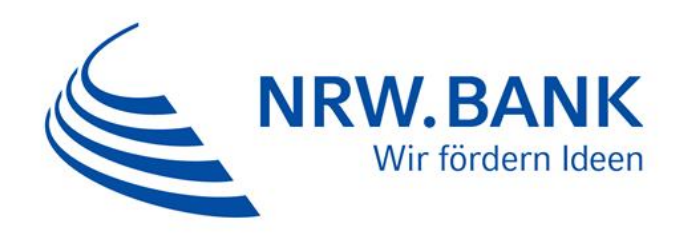

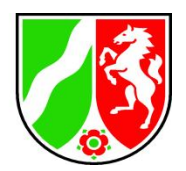

2. Schritt: Welcher Bedarf an **Wohnbauland** entsteht durch diese Neubaunachfrage?

Kreise/ kreisfreien Städte werden drei Dichteklassen zugeordnet

pauschale Neubau-Bebauungsdichten:

- der zusätzliche Neubau für Flüchtlinge ist generell Geschosswohnungsbau, daher höhere Dichten: 50 / 65 / 80 WE je ha
- Die Berechnung der durch die demografisch bedingte Neubaunachfrage erfolgt anhand der im Landesentwicklungsplan angegebenen Richtwerte: 20 / 30 / 40 WE je ha

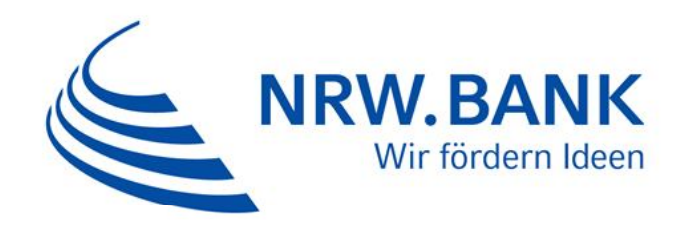

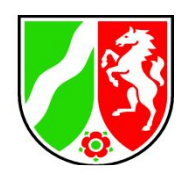

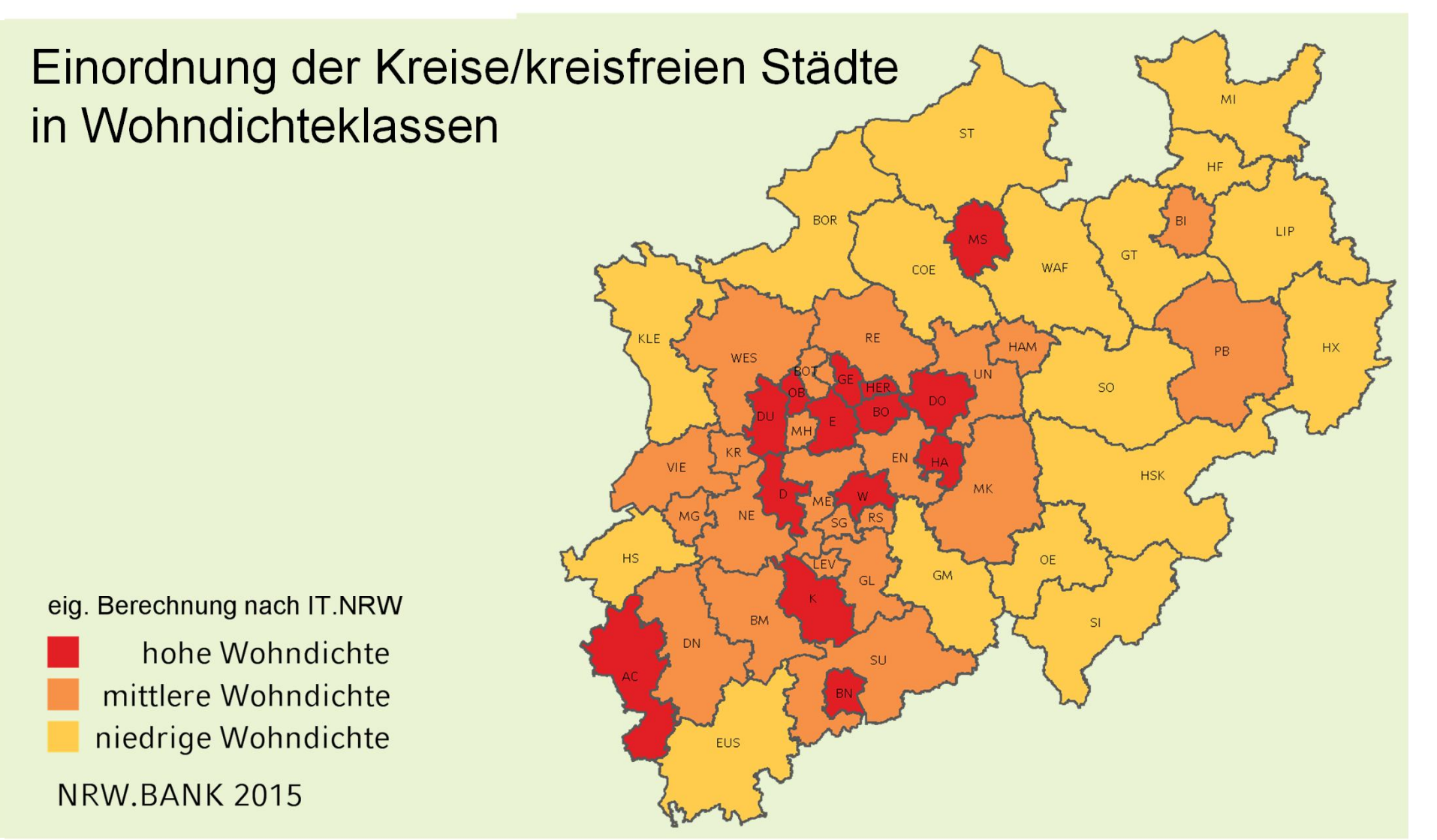

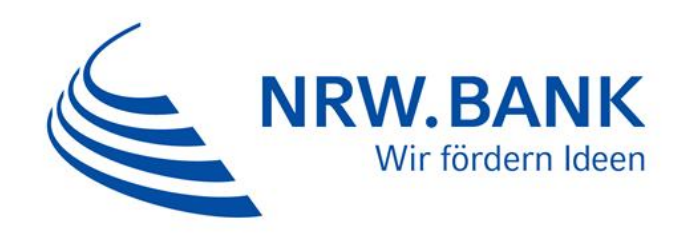

Wohnflächenbedarf bis 2020 aufgrund der demografischen Entwicklung und der Flüchtlingszuwanderung 2015/2016 (Variante A)

Ministerium für Bauen, Wohnen, Stadtentwicklung und Verkehr des Landes Nordrhein-Westfalen

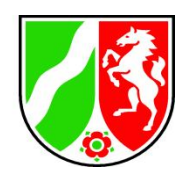

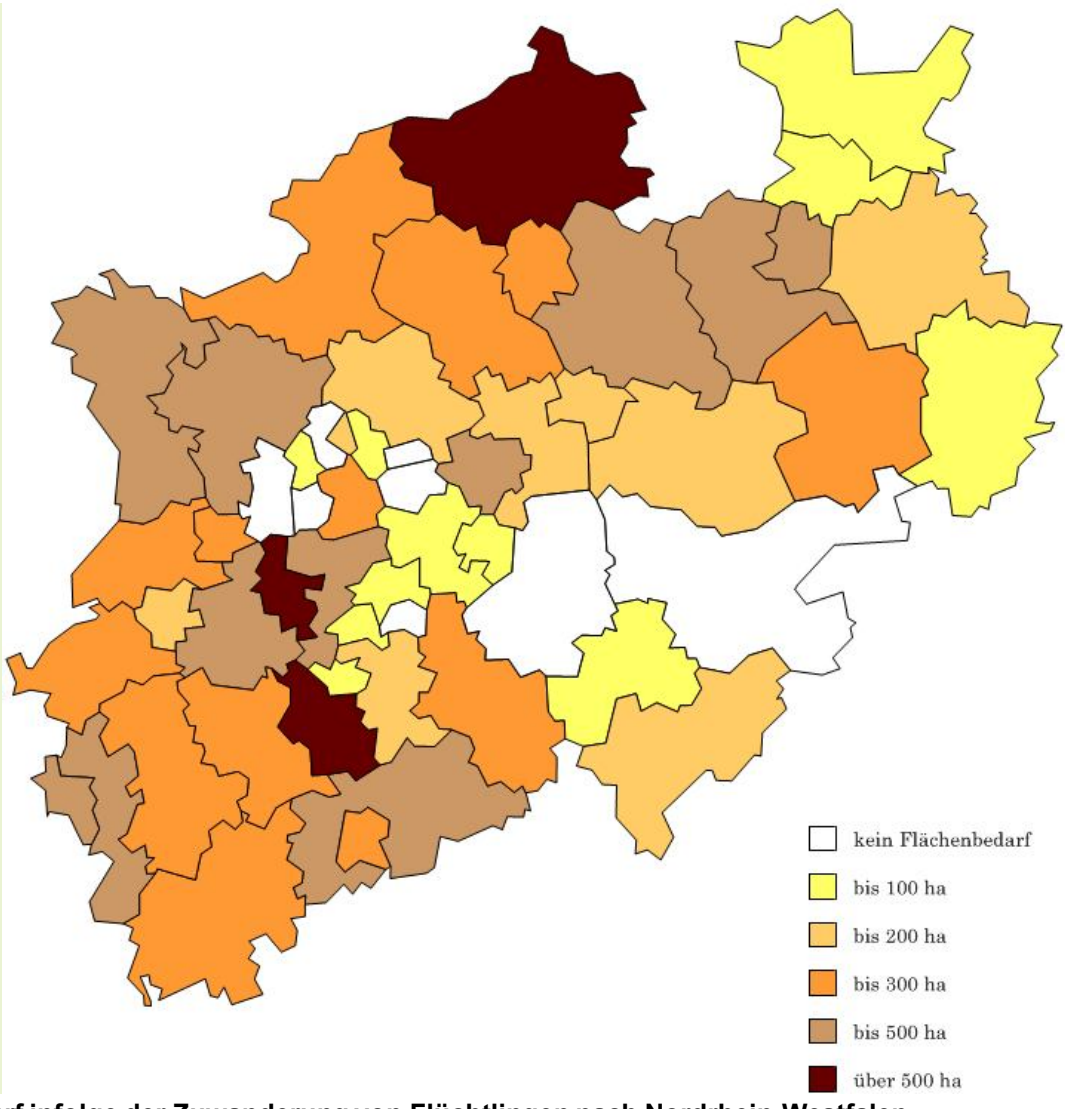

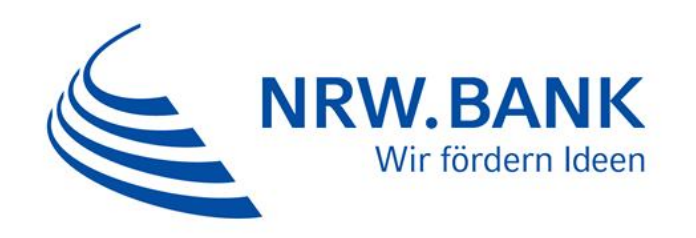

Wohnflächenbedarf bis 2020 aufgrund der demografischen Entwicklung und der Flüchtlingszuwanderung 2015/2016 (Variante B)

Ministerium für Bauen, Wohnen, Stadtentwicklung und Verkehr des Landes Nordrhein-Westfalen

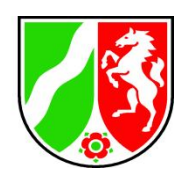

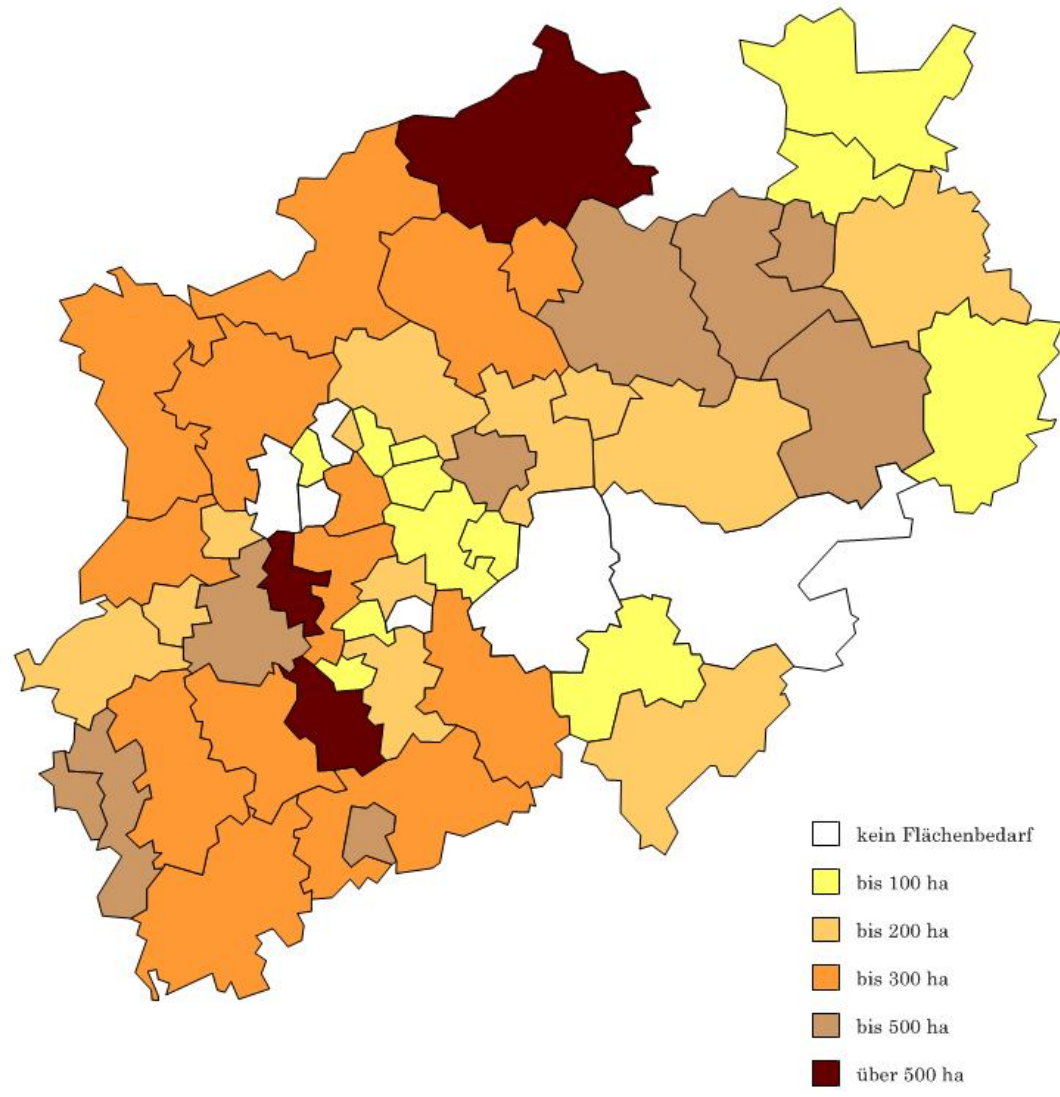

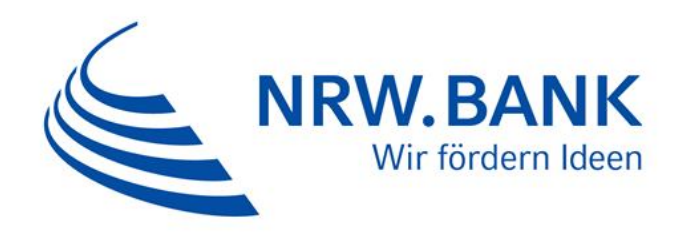

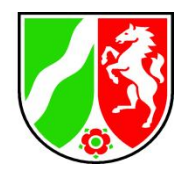

# Berechnung der Flächenbedarfe

# **Ergebnis**:

- Wohnflächenbedarf in NRW: rund 11.000 Hektar Wohnbauland
- Der Unterschied zwischen den Varianten ist in der Landessumme sehr gering, regional aber z. T. bedeutend.

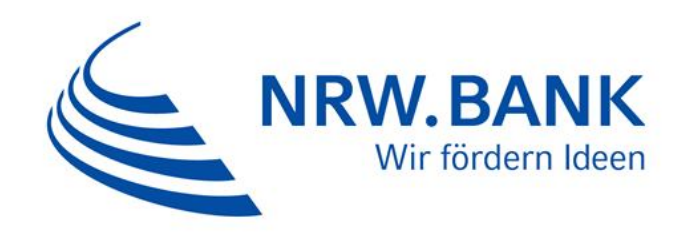

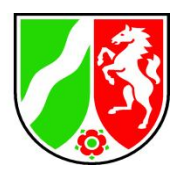

# **Herzlichen Dank für die Aufmerksamkeit.**

Nachfragen an:

Reiner Daams Abteilung Wohnungsbau Referatsleiter IV.3 T: 0211 – 3843 4234 reiner.daams@mbwsv.nrw.de

# **MUSTERSTADT**

# **Beschlussvorlage**

# - öffentlich - **VL-18/2017**

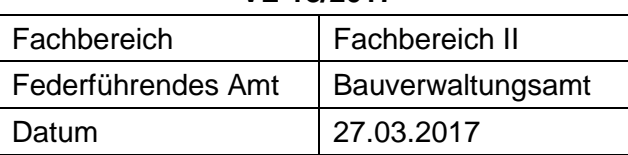

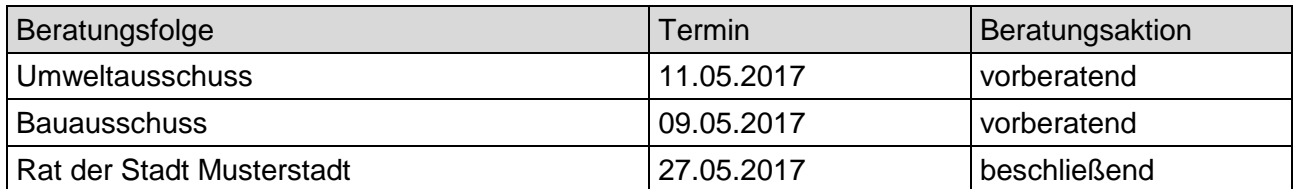

# **Betreff:**

### **Strassenbeleuchtung**

### **Beschlussvorschlag:**

Die vorberatenen Ausschüsse nehmen die Ausführungen der Verwaltung zur Kenntnis. Der Bau- und Verkehrsausschuss und der Rat beschließen die Planung.

#### **Finanzielle Auswirkungen:**

Werden in der Sitzung vorgetragen.

### **Sachdarstellung:**

Video bietet eine leistungsstarke Möglichkeit zur Unterstützung Ihres Standpunkts. Wenn Sie auf "Onlinevideo" klicken, können Sie den Einbettungscode für das Video einfügen, das hinzugefügt werden soll. Sie können auch ein Stichwort eingeben, um online nach dem Videoclip zu suchen, der optimal zu Ihrem Dokument passt.

Damit Ihr Dokument ein professionelles Aussehen erhält, stellt Word einander ergänzende Designs für Kopfzeile, Fußzeile, Deckblatt und Textfelder zur Verfügung. Beispielsweise können Sie ein passendes Deckblatt mit Kopfzeile und Randleiste hinzufügen. Klicken Sie auf "Einfügen", und wählen Sie dann die gewünschten Elemente aus den verschiedenen Katalogen aus. Designs und Formatvorlagen helfen auch dabei, die Elemente Ihres Dokuments aufeinander abzustimmen. Wenn Sie auf "Design" klicken und ein neues Design auswählen, ändern sich die Grafiken, Diagramme und SmartArt-Grafiken so, dass sie dem neuen Design entsprechen. Wenn Sie Formatvorlagen anwenden, ändern sich die Überschriften passend zum neuen Design. Sparen Sie Zeit in Word dank neuer Schaltflächen, die angezeigt werden, wo Sie sie benötigen. Zum Ändern der Weise, in der sich ein Bild in Ihr Dokument einfügt, klicken Sie auf das Bild. Dann wird eine Schaltfläche für Layoutoptionen neben dem Bild angezeigt Beim Arbeiten an einer Tabelle klicken Sie an die Position, an der Sie eine Zeile oder Spalte hinzufügen möchten, und klicken Sie dann auf das Pluszeichen.

Video bietet eine leistungsstarke Möglichkeit zur Unterstützung Ihres Standpunkts. Wenn Sie auf "Onlinevideo" klicken, können Sie den Einbettungscode für das Video einfügen, das hinzugefügt werden soll. Sie können auch ein Stichwort eingeben, um online nach dem Videoclip zu suchen, der optimal zu Ihrem Dokument passt.

Damit Ihr Dokument ein professionelles Aussehen erhält, stellt Word einander ergänzende Designs für Kopfzeile, Fußzeile, Deckblatt und Textfelder zur Verfügung. Beispielsweise können Sie ein passendes Deckblatt mit Kopfzeile und Randleiste hinzufügen. Klicken Sie auf "Einfügen", und wählen Sie dann die gewünschten Elemente aus den verschiedenen Katalogen aus.

Designs und Formatvorlagen helfen auch dabei, die Elemente Ihres Dokuments aufeinander abzustimmen. Wenn Sie auf "Design" klicken und ein neues Design auswählen, ändern sich die Grafiken, Diagramme und SmartArt-Grafiken so, dass sie dem neuen Design entsprechen. Wenn Sie Formatvorlagen anwenden, ändern sich die Überschriften passend zum neuen Design. Sparen Sie Zeit in Word dank neuer Schaltflächen, die angezeigt werden, wo Sie sie benötigen. Zum Ändern der Weise, in der sich ein Bild in Ihr Dokument einfügt, klicken Sie auf das Bild. Dann wird eine Schaltfläche für Layoutoptionen neben dem Bild angezeigt Beim Arbeiten an einer Tabelle klicken Sie an die Position, an der Sie eine Zeile oder Spalte hinzufügen möchten, und klicken Sie dann auf das Pluszeichen.

Auch das Lesen ist bequemer in der neuen Leseansicht. Sie können Teile des Dokuments reduzieren und sich auf den gewünschten Text konzentrieren. Wenn Sie vor dem Ende zu lesen aufhören müssen, merkt sich Word die Stelle, bis zu der Sie gelangt sind – sogar auf einem anderen Gerät.

Auch das Lesen ist bequemer in der neuen Leseansicht. Sie können Teile des Dokuments reduzieren und sich auf den gewünschten Text konzentrieren. Wenn Sie vor dem Ende zu lesen aufhören müssen, merkt sich Word die Stelle, bis zu der Sie gelangt sind – sogar auf einem anderen Gerät.

# Anlage(n):

- 1. Legende Kreisverkehr
- 2. Stromverbrauch und Anzahl Lichtpunkte

Der Bürgermeister

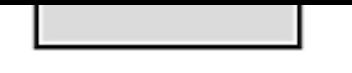

Faill Dailli

Parken

Radweg (Baulich)

gepl. Baum

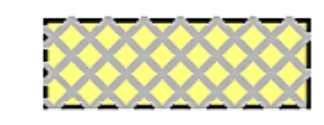

vorh. Baum

Grundstückszufahrt

Aufpflasterung

Fahrbahnteiler

,,,,,,,,

□

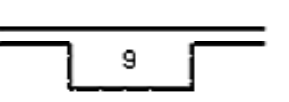

Blindenleitspur (mit Anzahl der Pflasterreihen 10/20/8)

abgesenkter Bordstein

Rampenformsteine

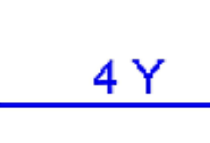

Aufpflasterung

Leerrohrtrasse RWE Leerrohrtrasse ARCOR Leerrohrtrasse T-COM

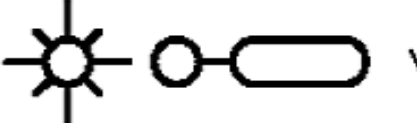

vorh. Beleuchtung

Ш

vorh. Ablauf vorh. Ablauf in Höhe ändern

vorh. Höhe (Darstellung in "grau")

vorh. Höhe bleibt  $x(32.45)$ 

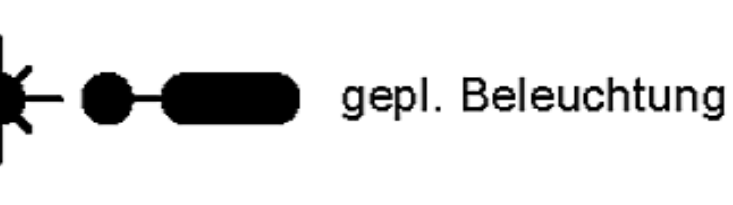

gepl. Ablauf

5 % je m

 $•32,45$ 

gepl. Höhe

Grat od. Kehle

Längenangabe

Rinne mit Gefälle- und

x 32,45

# Veränderungen Anschlusswert je Lichtpunkt

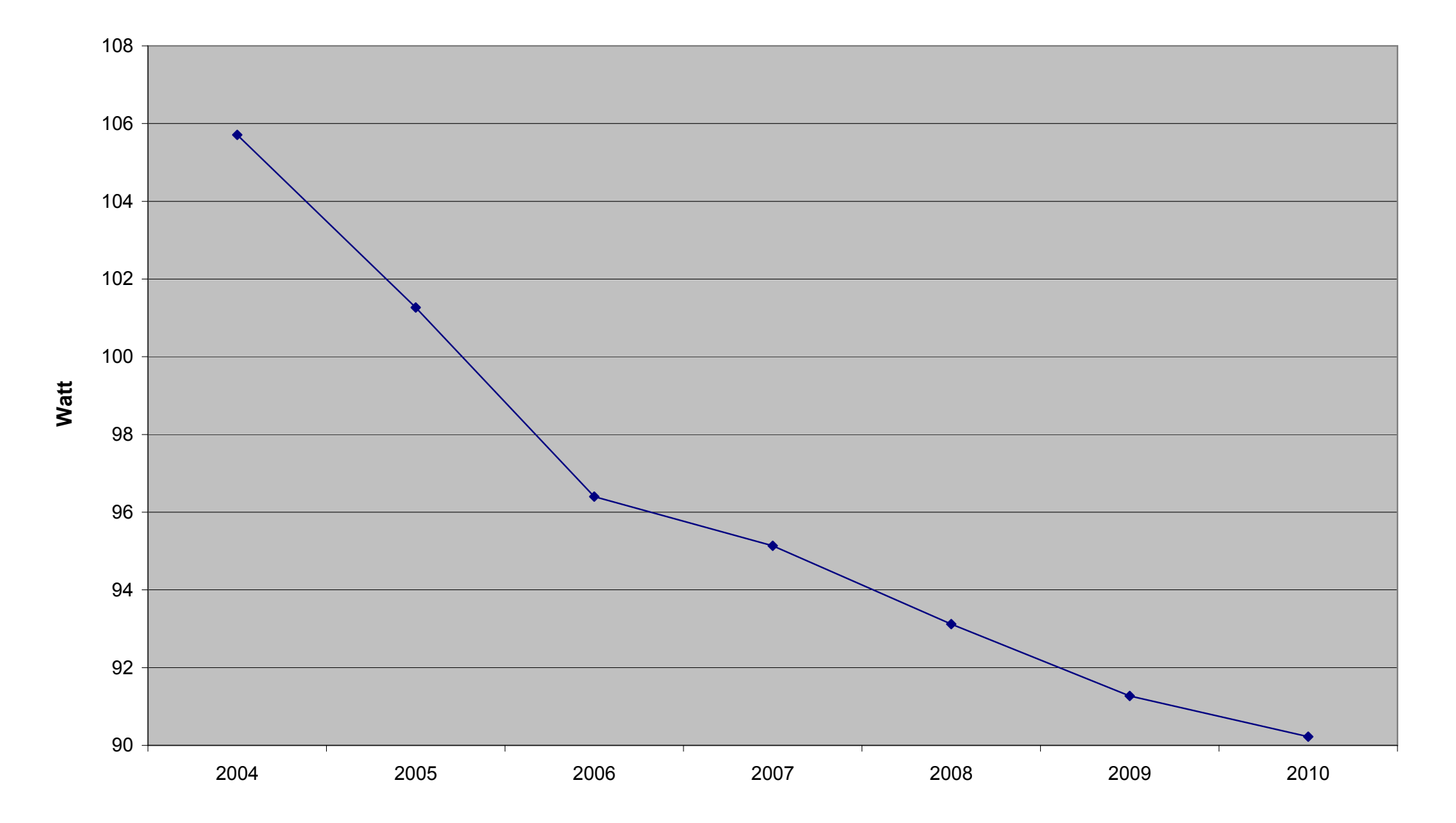

# Energieverbrauch je Lichtpunkt

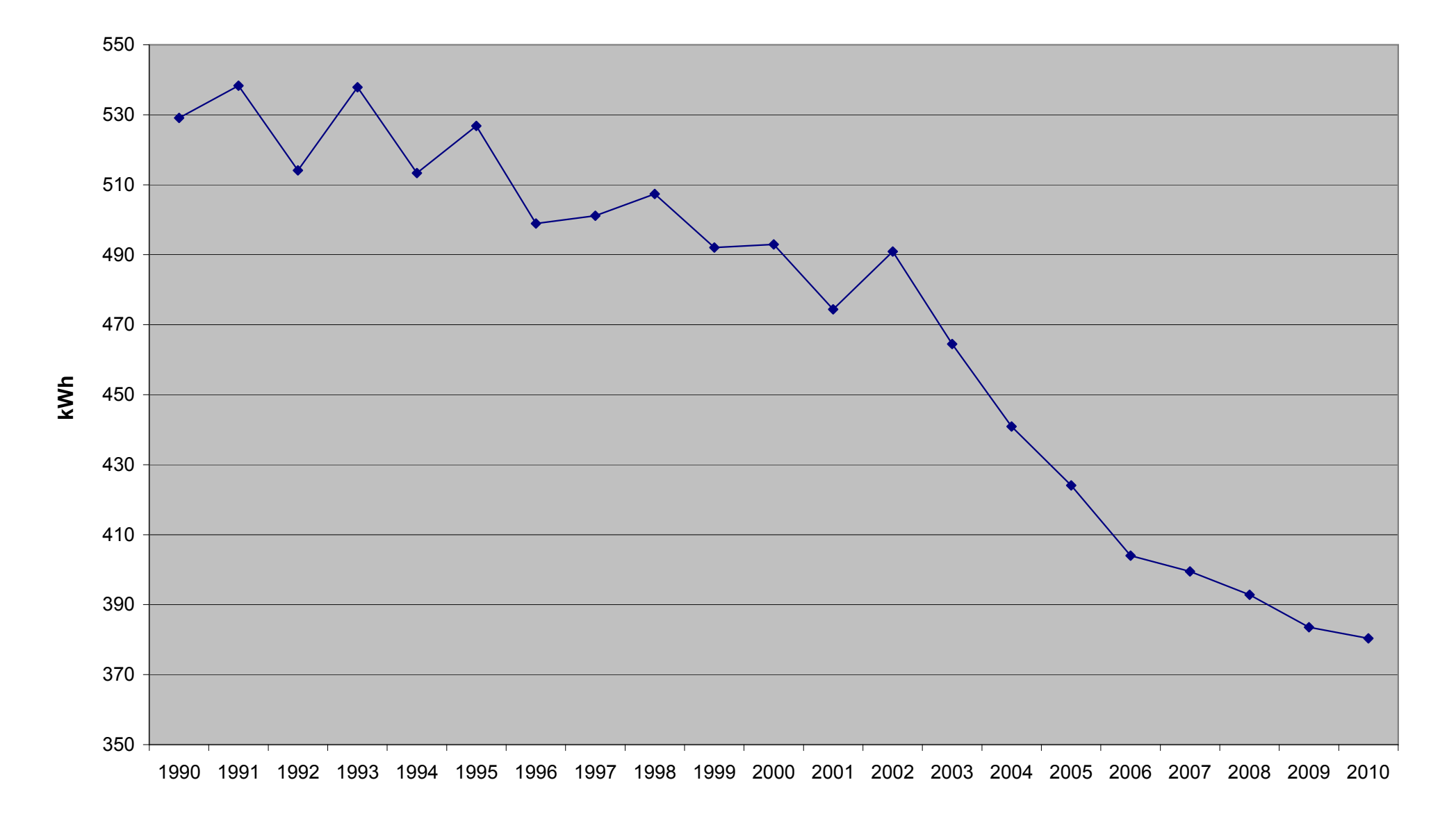

Stromeinsparungen 2005-2010 in kWh

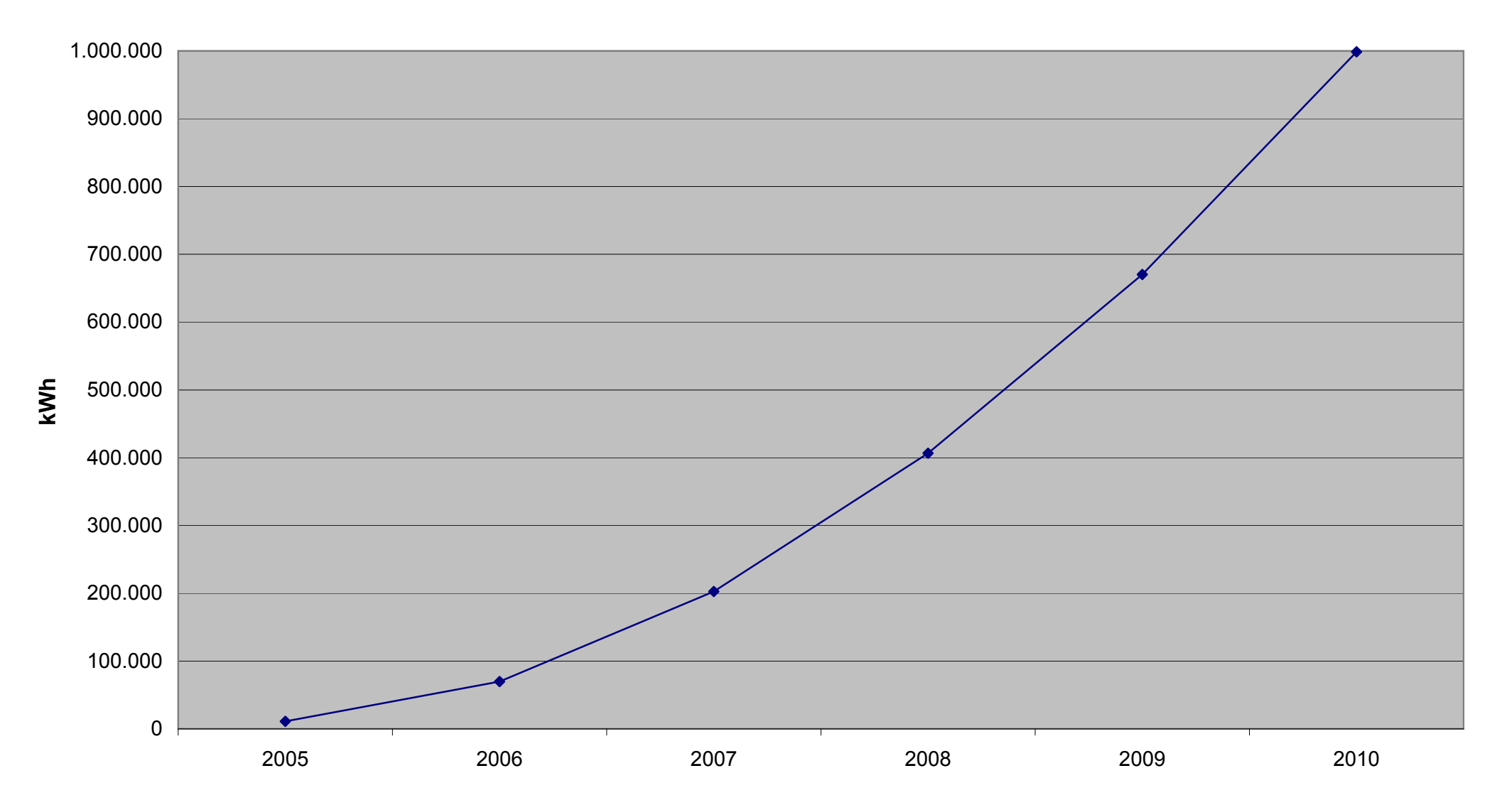

Finanzielle Einsparungen 2005-2010

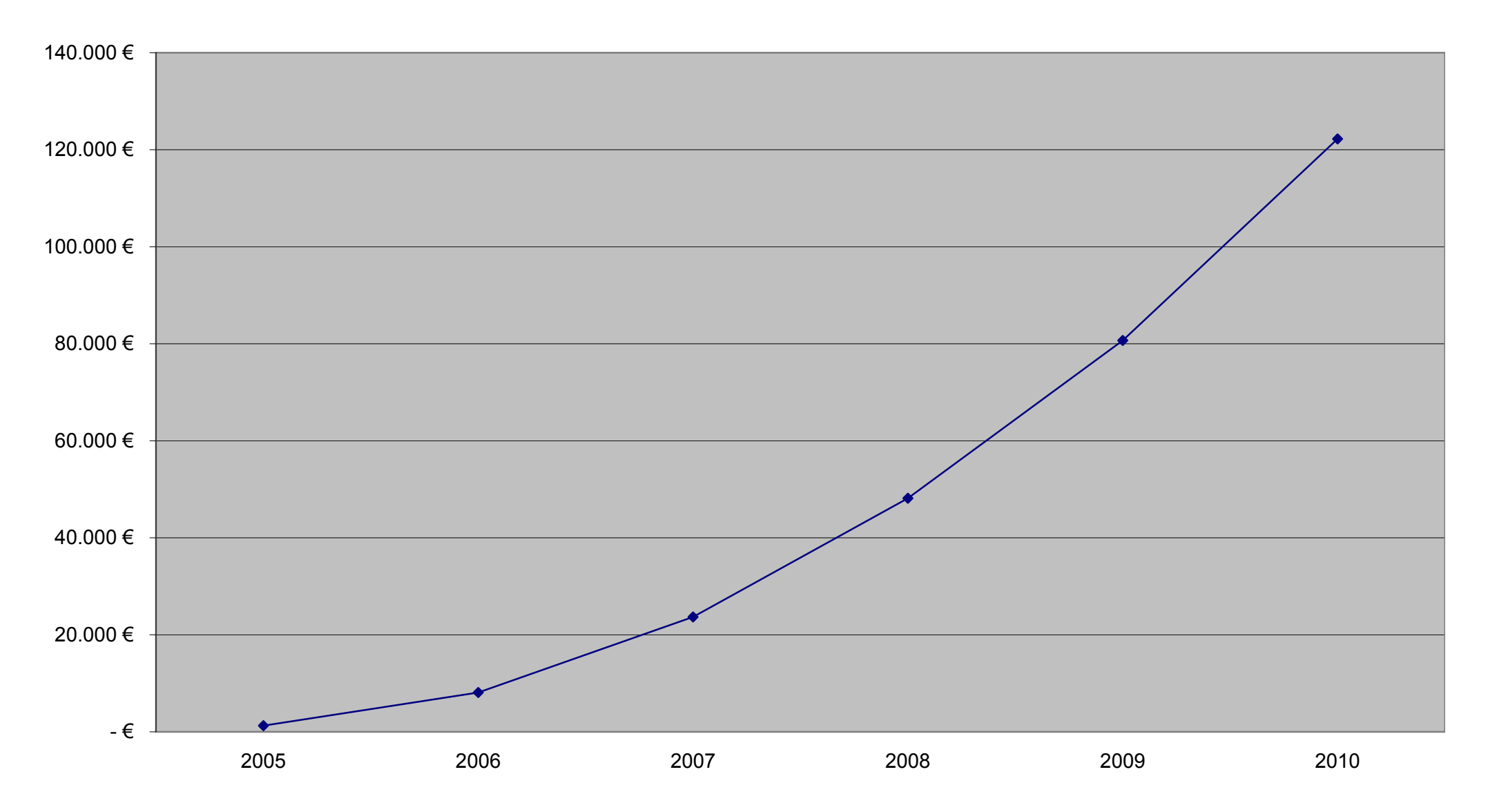

# CO2-Einsparungen

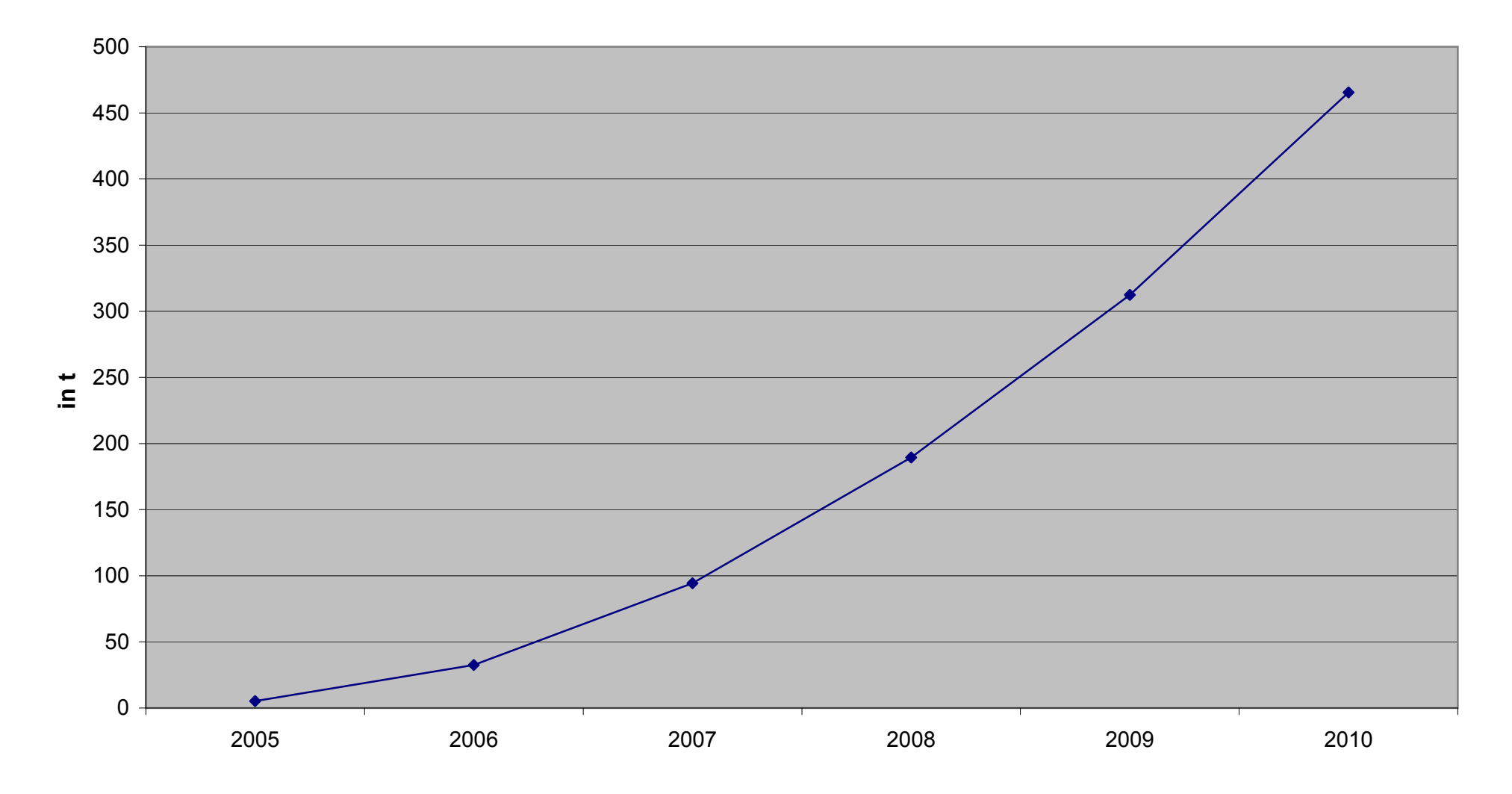